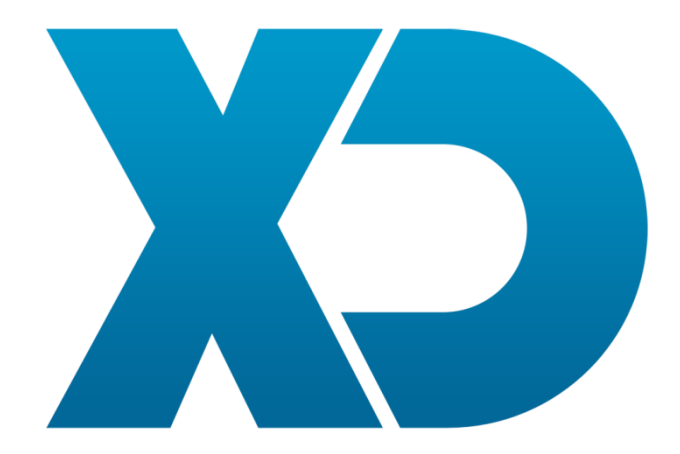

# **Manual**

# **Dashboard XD**

# **(Versão 0.91 Beta)**

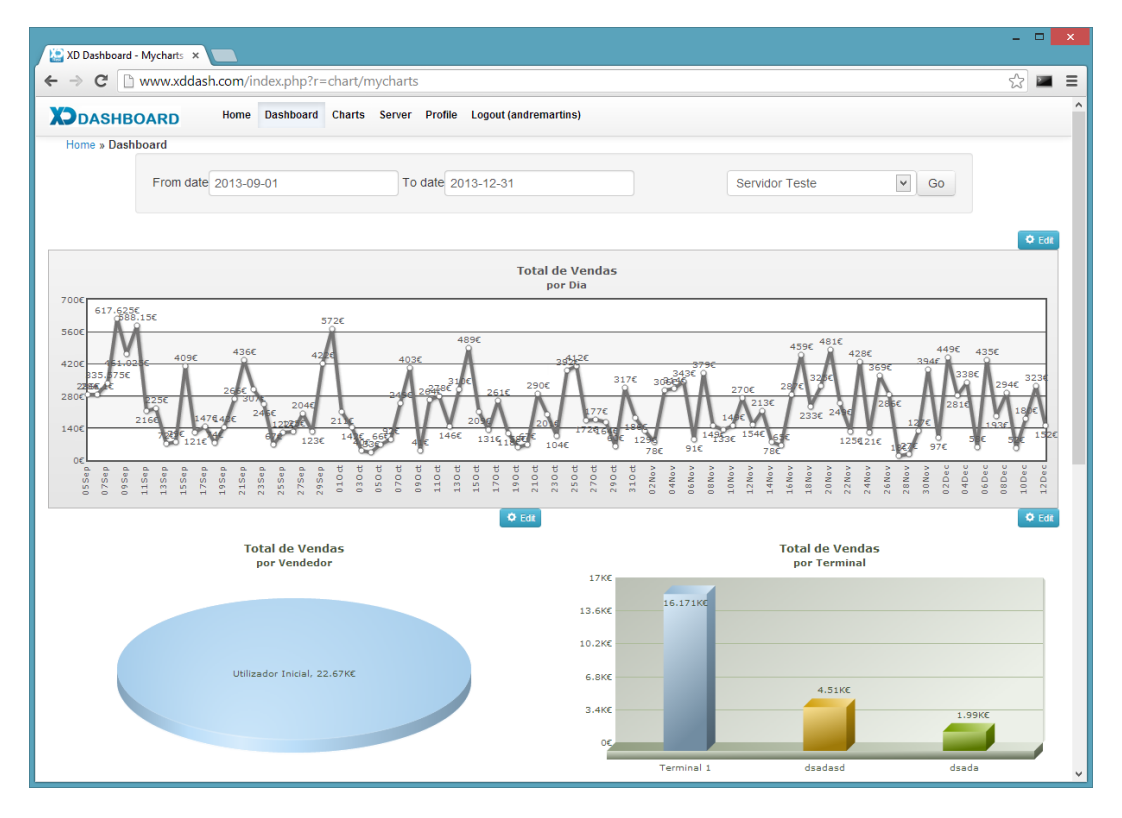

# Conteúdo

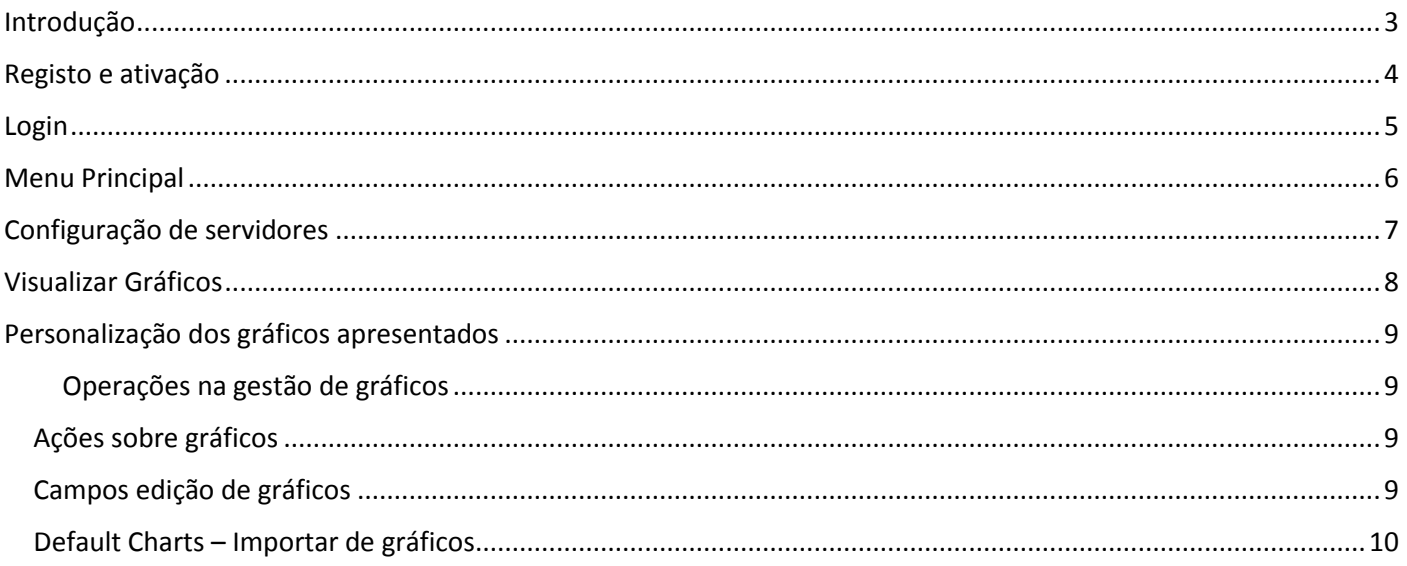

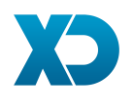

# <span id="page-2-0"></span>Introdução

A XD Dashboard é uma plataforma Web totalmente parametrizavel que permite efectuar analise de resultados de Software XD (XD Rest, XD POS e XD Disco).

Para aceder à XD Dashboard: http://www.xddash.com

O site foi desenvolviemnto segundo o "Responsive Design" pelo que poderá ser utilizando numa ampla gama de dispositivos (PCs, Tablet, Smartphone, etc)

Vista Pc:

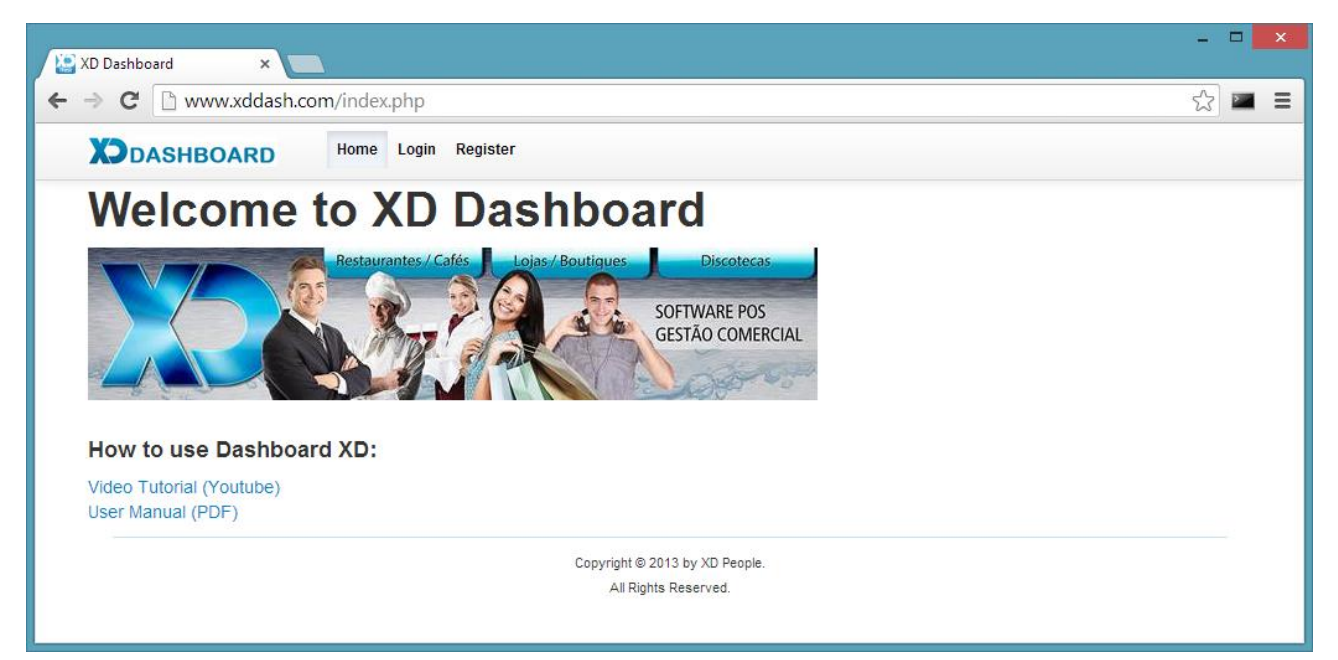

Vista Smartphone:

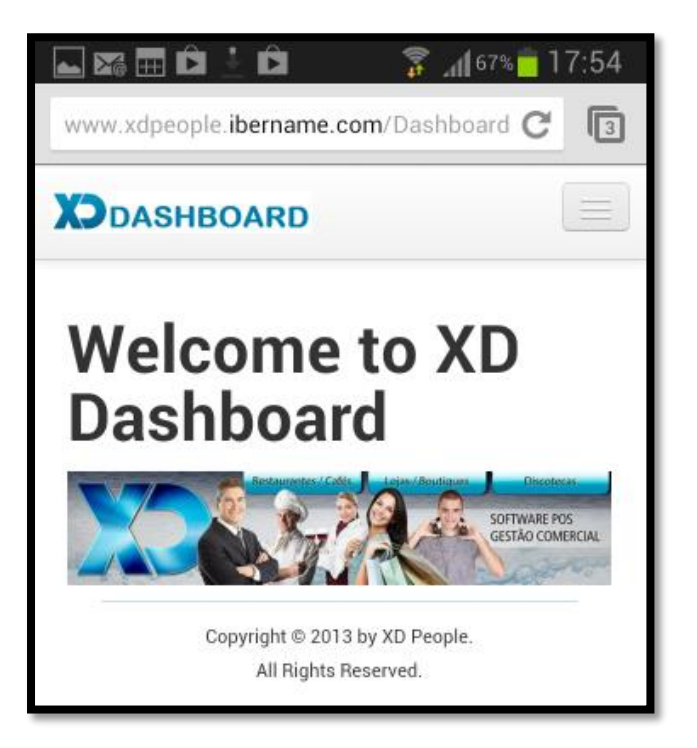

Nota: Na vista smartphone para aceder ao menu devera carregar no icon:

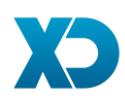

# <span id="page-3-0"></span>Registo e ativação

Para se registar deverá aceder à opção "Register" e preencher os dados solicitados.

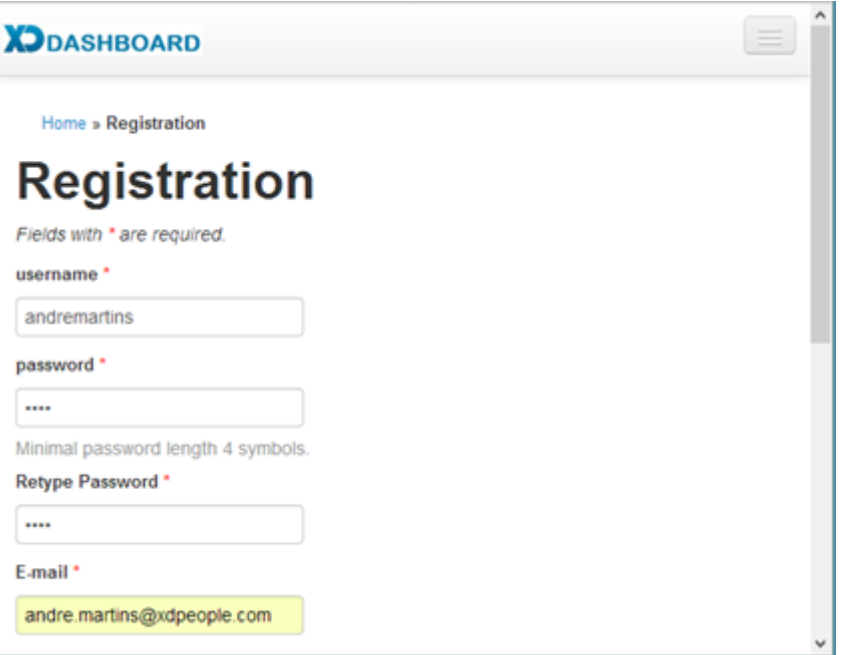

Depois de carregar no botão Register irá obter o seguinte ecrã a pedir para verificar o e-mail que lhe foi enviado.

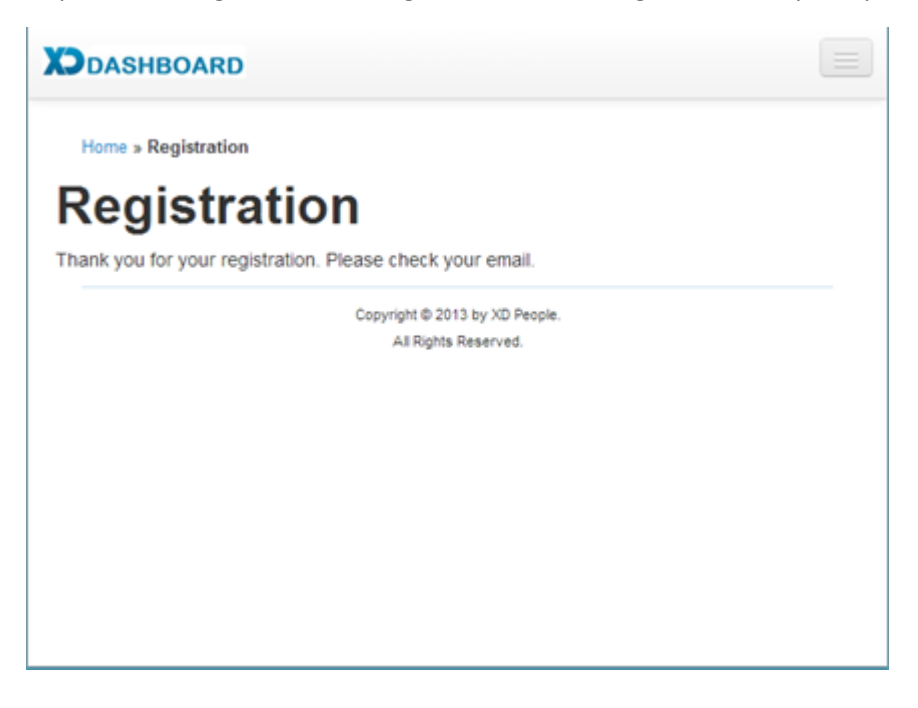

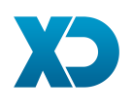

Alguns minutos depois Irá receber um e-mail com um link que deverá utilizar para ativar a sua conta.

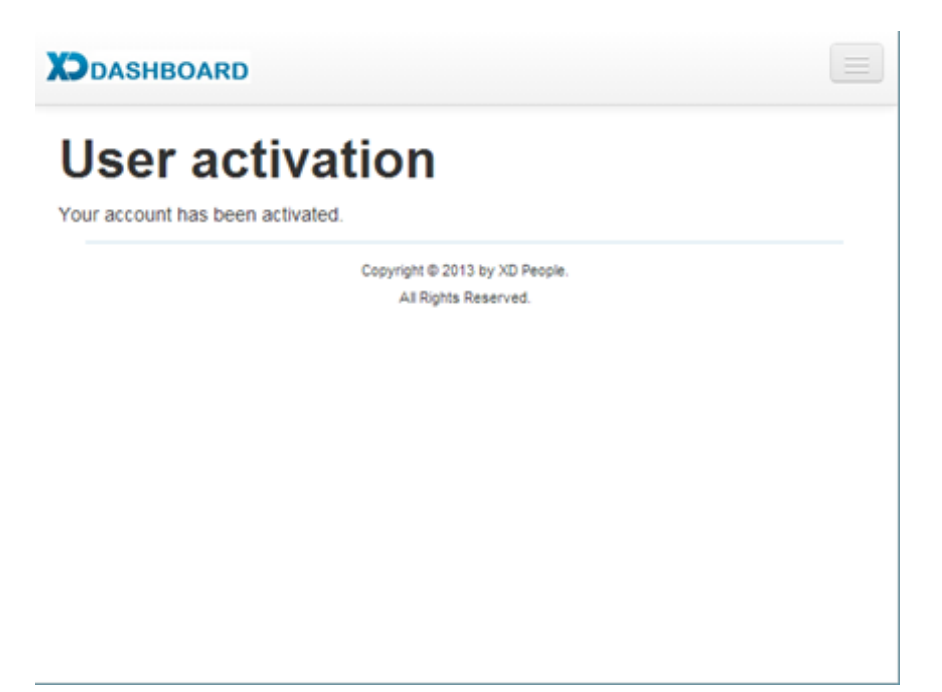

# <span id="page-4-0"></span>Login

Poderá fazer login através do email ou do username.

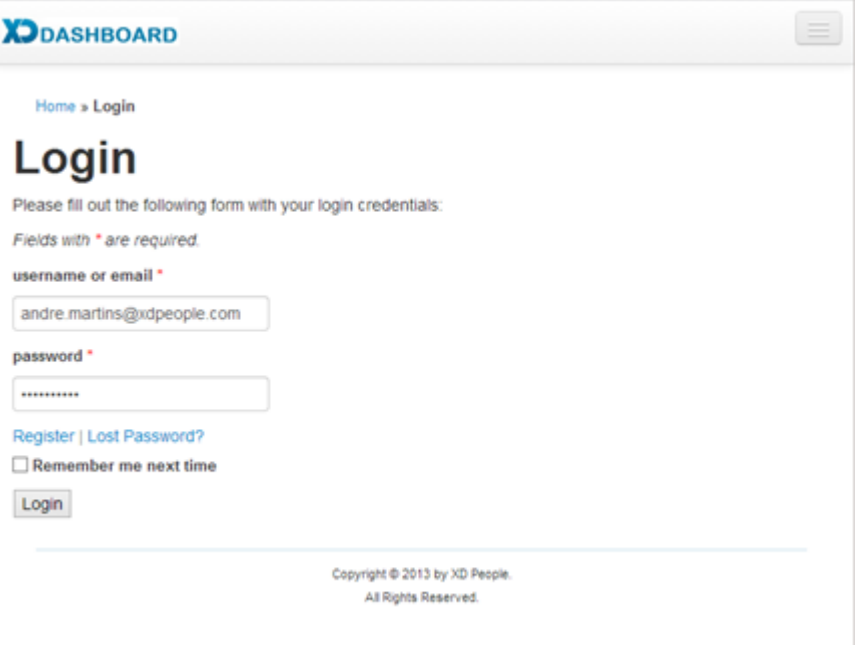

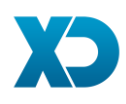

Depois de efetuar login terá acesso a todas a opções da dashboard

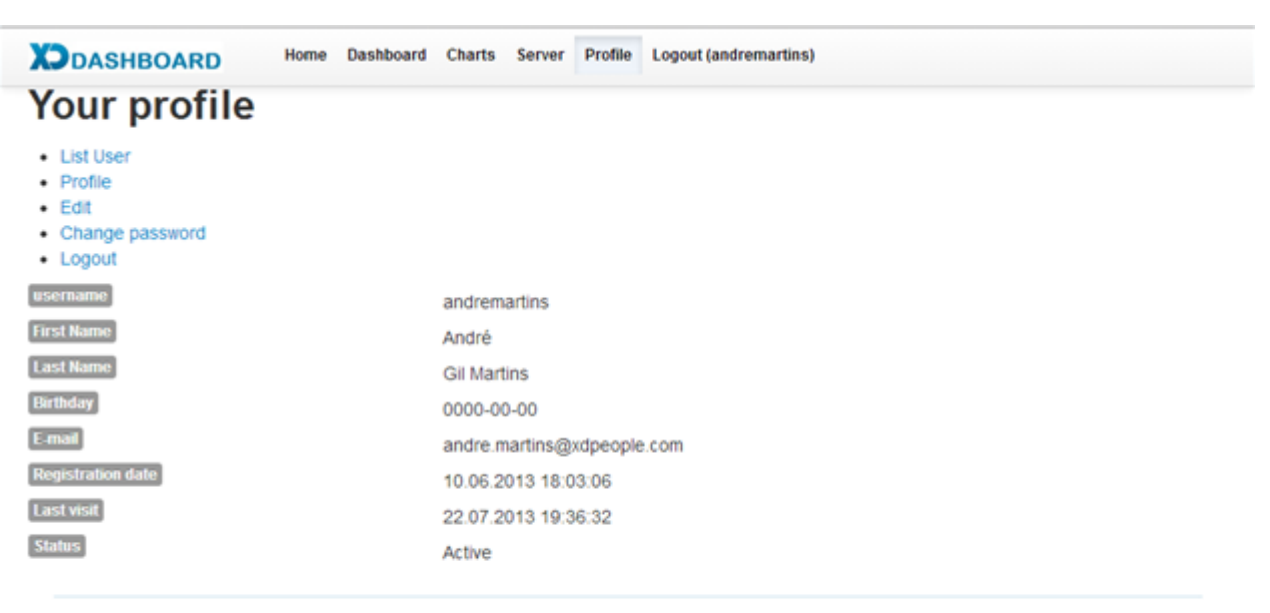

Copyright @ 2013 by XD People. All Rights Reserved.

### <span id="page-5-0"></span>Menu Principal

Estão disponíveis as seguintes opções no meu principal da Dashboard

- Home Ecrã Inicial
- Dashboard Visualização dos Gráficos
- Charts Configuração dos gráficos que são apresentados
- Servers Configuração dos Servidores onde a Dashboard vai buscar as vendas
- Profile Perfile do Utilizador.
- Logout (user) Fechar Sessão

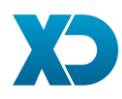

### <span id="page-6-0"></span>Configuração de servidores

Por defeito a Dashboard vem configurada com um servidor MySQL com uma base de dados demonstrativa.

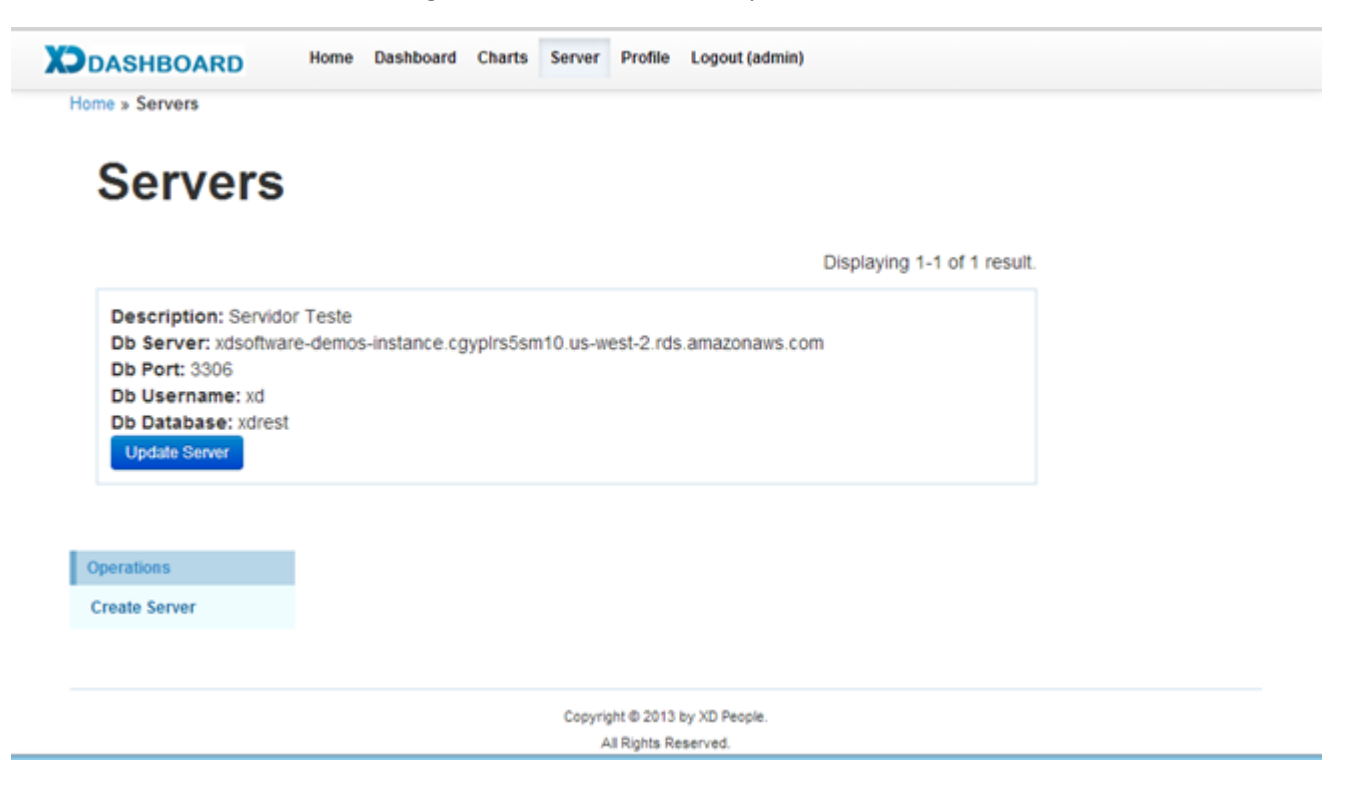

Para alterar os dados do servidor demonstrativo carregue no botão Update Server. Poderá também acrescentar mais servidores (multi lojas) através da opção **Create Server.**

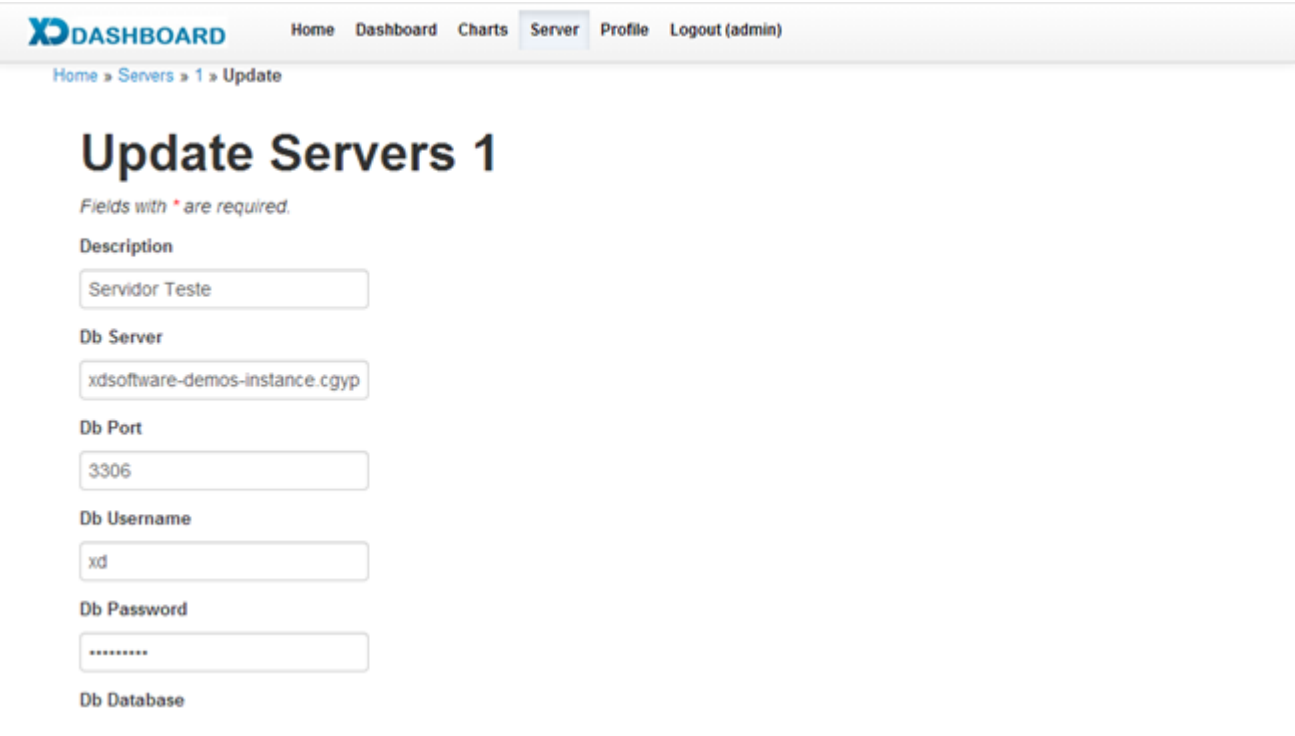

Para que o Dashboard consiga aceder à base de dados MySQL, a mesma deverá estar acessível através da internet. Isto significa que é necessário:

- 1- O XD deverá estar configurada com MySQL. Manual[: http://www.xdrest.com/pt/parceiros/mat/XDmanMySQL.pdf](http://www.xdrest.com/pt/parceiros/mat/XDmanMySQL.pdf)
- 2- O Servidor Mysql tem que ter acesso à Internet e de preferência com Ip Fixo

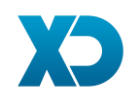

- 3- Configurar um serviço de Ip Dinamico (Exemplo[: http://www.noip.com/\)](http://www.noip.com/) e utilizar um cliente num PC ou no Router que atualize o IP no serviço dinâmico.
- 4- Abrir a porta do servidor Mysql no Router e apontar para o IP interno do servidor
- 5- Poderá também ser necessário abrir a porta MySQL na Firewall do servidor

# <span id="page-7-0"></span>Visualizar Gráficos

Para visualizar os gráficos bastará carregar na opção "Dashboard".

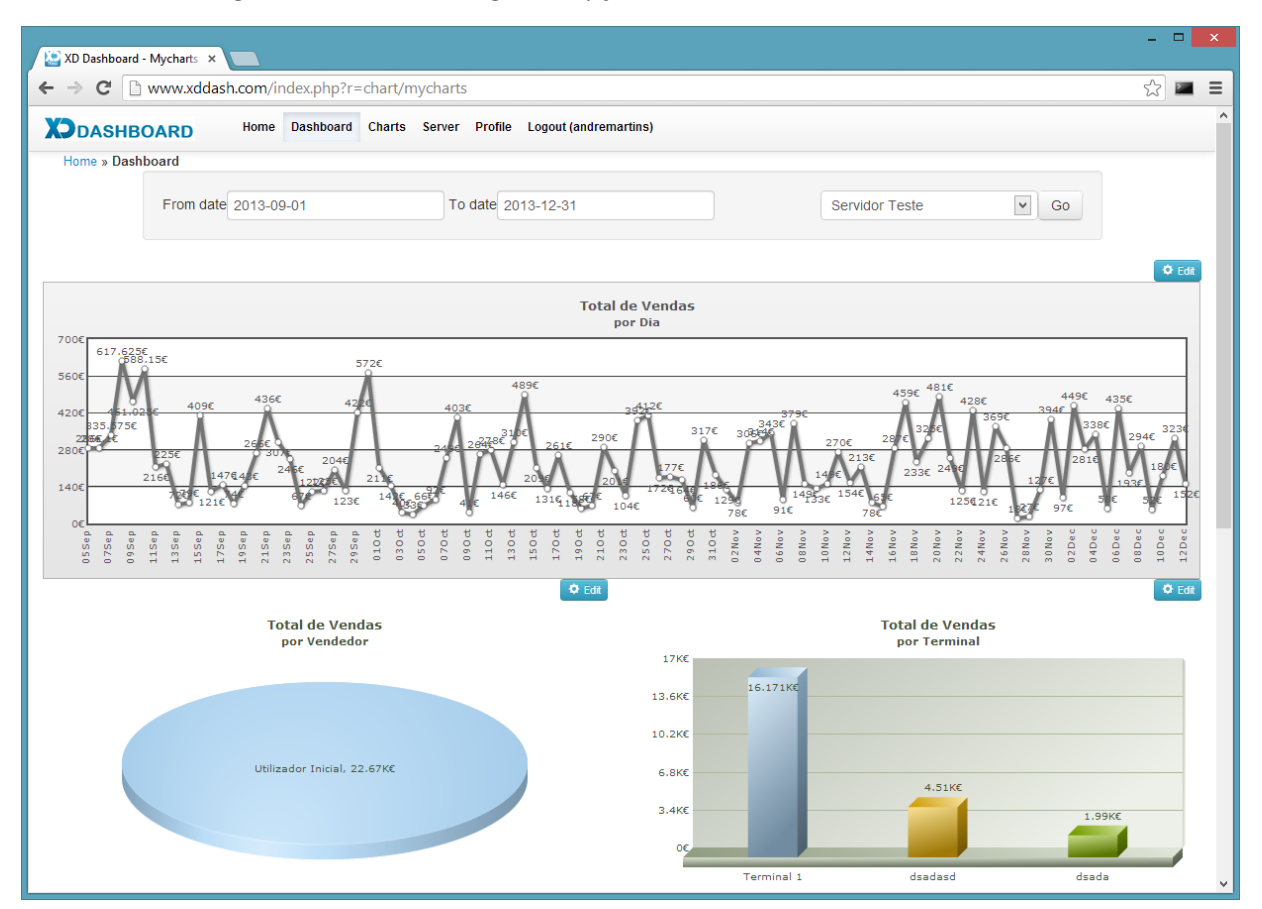

Na parte superior encontra uma **data inicial** e uma **data final** que permite filtrar os dados recolhidos. Encontra também a origem dos dados através da seleção do servidor. Sempre que alterar dados deverá premir o botão "GO".

**Nota: A base de dados demonstração tem dados desde 19 de Março a 21 de Maio. Para poder visualizar gráficos deverá atualizar o intervalo de datas e carregar no botão "GO".**

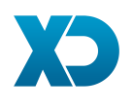

# <span id="page-8-0"></span>Personalização dos gráficos apresentados

Todos os gráficos que são apresentados são criados em automático. No entanto poderá editar ou criar outros gráficos. Para tal carregue na opção Charts:

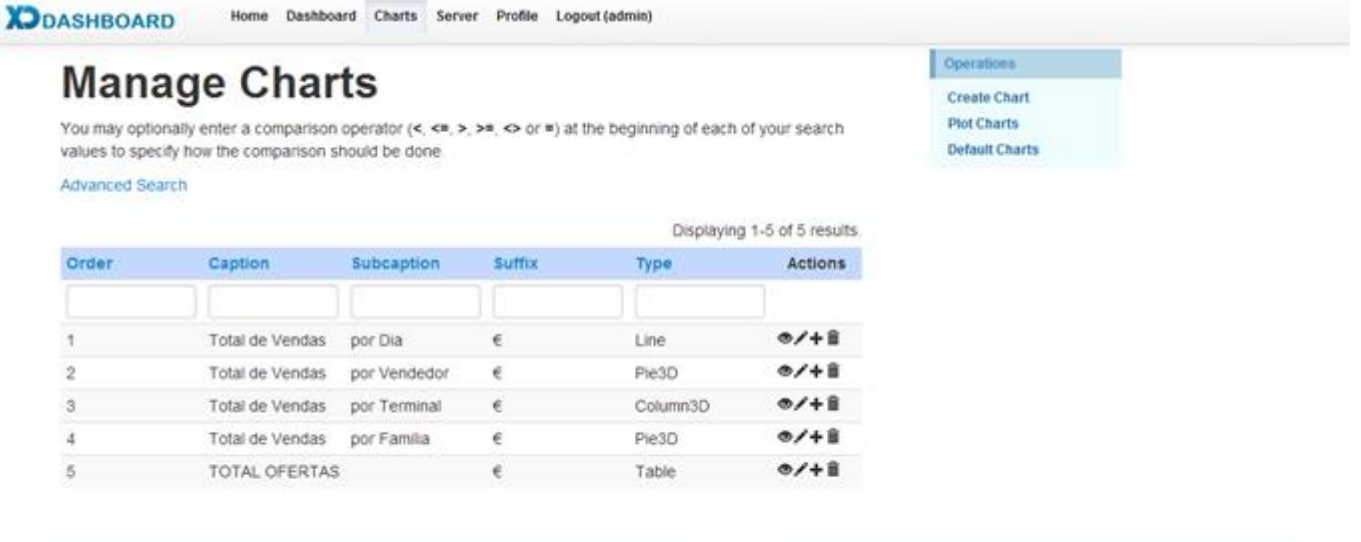

Copyright @ 2013 by XD People. All Rishts Reserved

#### <span id="page-8-1"></span>Operações na gestão de gráficos

Estão disponível as seguintes operações:

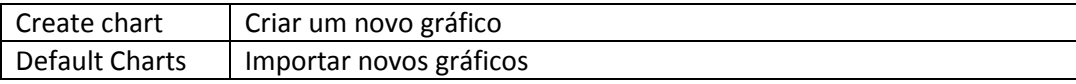

#### <span id="page-8-2"></span>Ações sobre gráficos

Sobre cada gráfico é possível efetuar as seguinte ações:

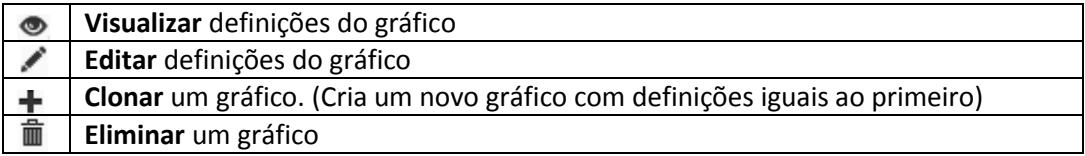

#### <span id="page-8-3"></span>Campos edição de gráficos

Ao editar as definições de um gráfico vai encontrar os seguintes campos:

- **Chart Order**: Ordenação dos gráficos.
- **Caption** e **Subcaption**: Descrição do Gráfico.
- **Number Suffix**: O que aparece a seguir aos valores (€, Uni etc)
- **Chart Type**: Tipo de gráfico. Poderá ser:
	- o Pie3D Gráfico tipo Tarte
	- o Line Gráfico de Linha
	- o Column3D Gráfico de Colunas
	- o Tabela Tabela paginada
- **Span**: Número de casa ocupadas na grelha. É desenha uma grelha virtual com 12 colunas, o Span é o número de colunas que o gráfico vai ocupar. Se for 6 significa que vou ter 2 gráficos por coluna.
- **Width**: Largura do gráfico. Poderá fixar número de pixéis (Ex: 300) ou 100% (adapta-se ao espaço).
- **Height**: Altura do gráfico em pixéis.
- **Sql Query**: Query que produz resultados para o gráfico ou tabela. Poderá utilizar as expressões %from% e %to% para utilizar a data inicial e data final disponíveis. Exemplo:

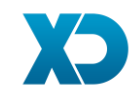

```
SELECT Terminal, XConfigTerminals.Description AS Name, 
sum( CASE 
 WHEN Doctype.CashierFlow = 1 THEN( View1.Total )
 WHEN Doctype.CashierFlow = 2 THEN((-1) *(View1.Total))
  ELSE 0.000 
  END ) AS Total 
FROM ( 
   SELECT Total, Terminal, CloseDate, DocumentTypeId 
  FROM DocumentsHeaders As dh 
UNION ALL 
SELECT Total, Terminal, CloseDate, DocumentTypeId FROM DocHeadersManual AS DM ) AS View1 
LEFT JOIN XConfigTerminals 
  ON View1.Terminal = XConfigTerminals.Id 
LEFT JOIN XConfigDocumentsTypes AS DocType 
 ON DocType.Id = View1.DocumentTypeIdWHERE DATE(CloseDate) >= DATE(%from%) AND DATE(CloseDate) <= DATE(%to%) 
GROUP BY Terminal;
```
- **Data Field**: Campo da Query sql que tem os valores para desenhar o gráfico (Ex. Valor das Vendas). Em tabelas define campos a apresentar em colunas, separados por vírgulas (Ex.: ItemKeyId,ItemDescription,Quantity)
- **Name Fiel**: Descritivo a apresentar no campo (Ex. Nome do Empregado). Em tabelas é o cabeçalho das colunas.
- **Active:** Se o gráfico está ativo

#### <span id="page-9-0"></span>Default Charts – Importar de gráficos

Neste ecrã está disponível os gráficos criados por defeito. Também serão disponibilizados novos gráficos que poderá visualizar ou importar para os seus gráficos.

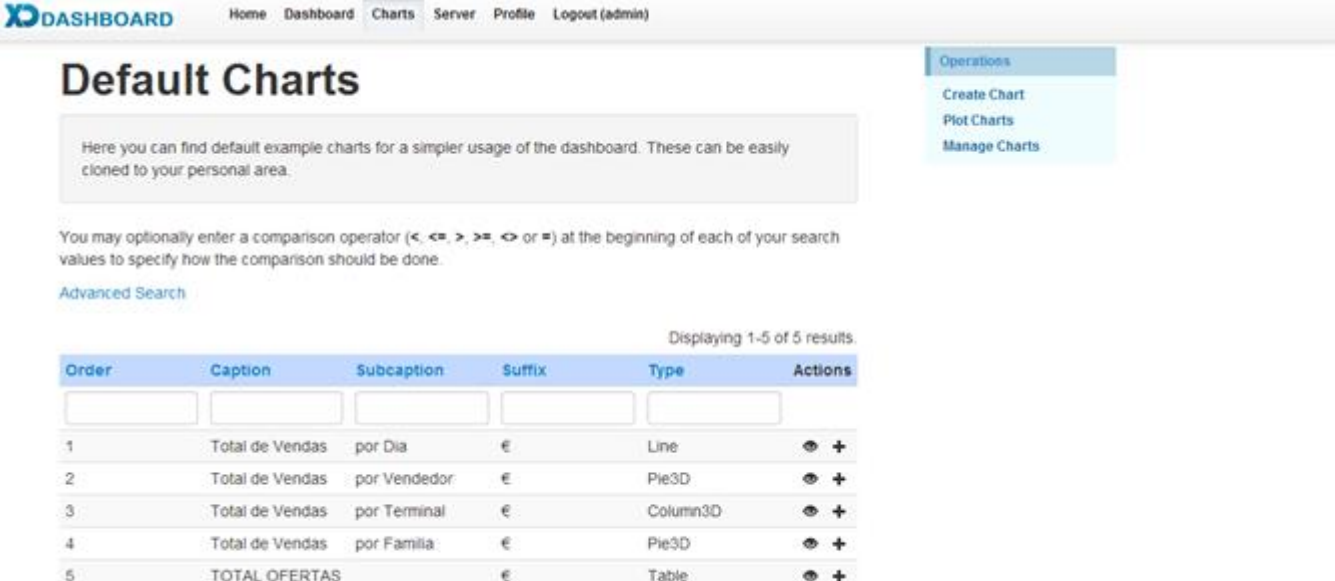

Sobre cada gráfico "default" é possível efetuar as seguinte ações:

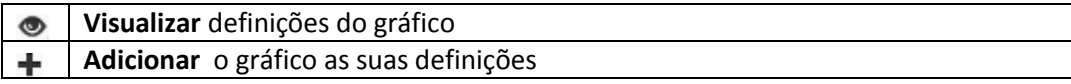

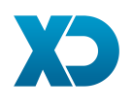